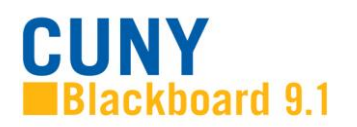

# **Adding Grade Columns to the Blackboard Grade Center**

### **Overview**

A new **Grade Column** can be added to the **Grade Center** in several ways:

- 1. Automatically when creating certain types of materials within Blackboard.
- 2. Manually, from within the **Grade Center**
- 3. By uploading from an external spreadsheet

**NOTE**: The **Grade Center** also allows you to add **Calculated Columns**, which perform calculations on multiple grade columns and display the results (e.g., total, average, maximum or minimum value, or weighted grades).

# **Automatically Created Grade Columns**

Blackboard automatically creates a new grade column when you create a Blackboard **Assignment, SafeAssignment**, **Test**, or **Survey** in a course content area. When you create or modify other gradable items, such as discussion board forums and threads, wikis and blogs, Blackboard gives you the option of automatically adding a new grade column to the **Grade Center**.

# **Manually Created Columns**

Manually created columns are used for graded items completed outside of Blackboard. To manually create a new column:

**1.** Click on the **Grade Center** under **Control Panel**.

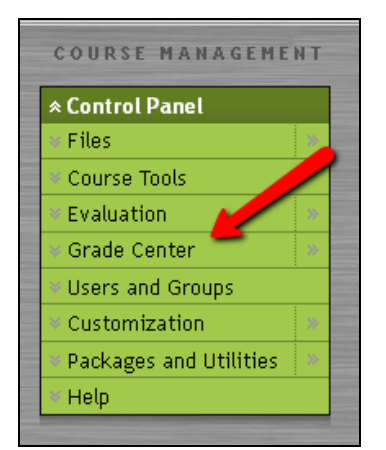

- **2.** Select **Full Grade Center**.
- **3.** Click **Create Colum** and complete the form that appears on the screen.

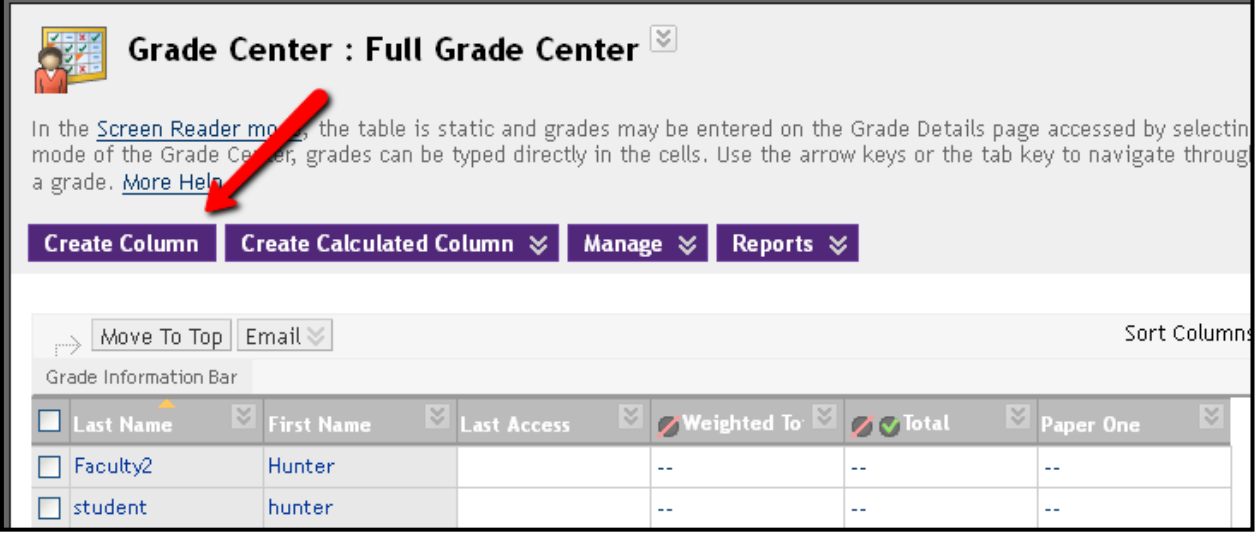

#### **Create Grade Column Page**

The **Add Grade Column** page has four sections:

**1) Column Information** 

**Column Name**. This is a required field and is displayed in the **Grade Center** the student's **My Grades** view if no **Grade Center Display Name** is entered (see below). The name cannot be longer than 15 characters.

**Grade Center Display Name**. Use this field to enter an optional display name for the column. The name cannot be more than 15 characters long. **NOTE**: This option is generally used for automatically created columns, rather than manually created columns.

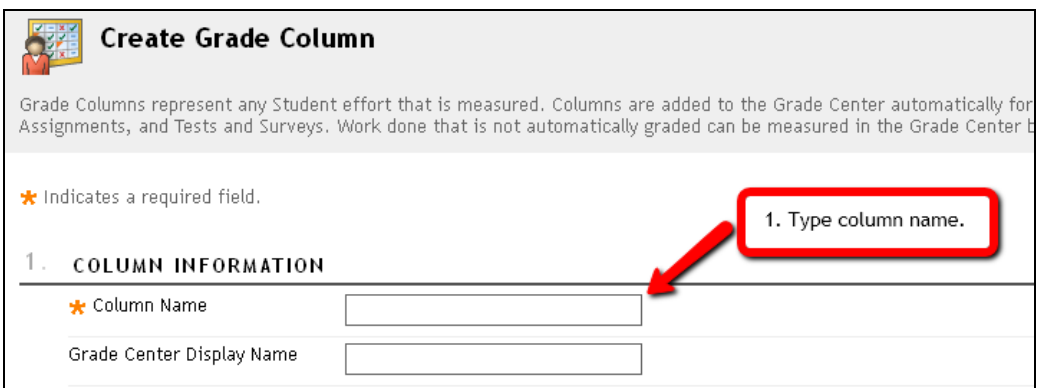

**Description** This is an optional field and can be left blank. This description is visible to students in the details column for the grade item in the **My Grades** view.

**Primary Display** This option will allow you to enter and display grades in different formats in the **Grade Center**. By default, a grade column is set to display grades as a **score** and assumes you will be entering raw scores. However you can enter grades as **percentage**, **text, letter**, or **complete/incomplete**. Select the display format in which grades will be entered. Once you have entered grades in one format you can convert it to another format provided that you entered the total point value for the column in the **Points Possible** box**.** 

- **Score** This is the default option and presumes that you are entering grades as a raw score. It will display the numerical value that you enter in the cell.
- **Text** You can choose **Text** to display text in a cell. If you choose this option you cannot use this column in any calculations (e.g., in **column statistics** or **calculated columns**), even when entering numbers. You can use this option to display a letter grade (A, … ,F) but cannot convert this grade format to any other display option.
- **Percentage** Select the **Percentage** display option if you are entering the grade as a percentage, a grade out of 100.
- **Complete/Incomplete** This option places a checkmark icon in a cell when you enter a score or a percentage grade. If no grade is entered the cell will appear with a dash "-" to indicate that it is incomplete. It does not literally display the word "Complete" or "Incomplete."

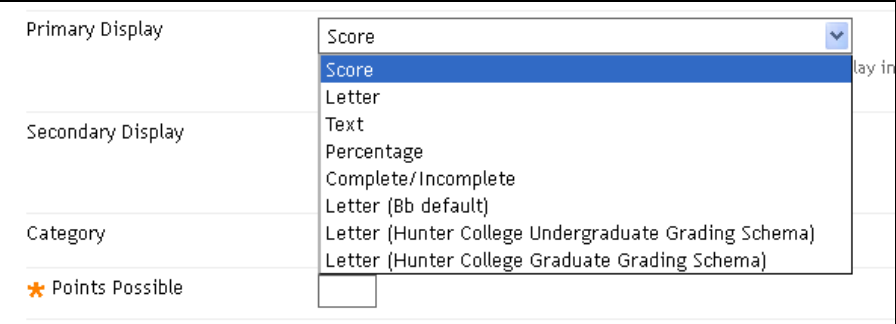

**Letter** Selecting this option will display a **letter** grade (A,…, F) when you enter a percentage that is calculated on a grading scheme defined by Blackboard.

**IMPORTANT NOTE:** Before using Letter grade as the primary display, you should modify the Letter grading schema to conform to the official letter grade scheme established by your college. You can modify the existing **letter** grade schema by clicking on the **Manage** button in the action bar, selecting **Grading Schema,** and modifying the **letter** schema that appears. Once you have modified or created a new grading schema you will be able to select it from the **primary display** pull-down menu.

**Secondary Display** If you select this option it will display a second grade in parentheses in the same cell as the primary display. The secondary display is not visible to students.

**Category** Categories (e.g., homework, exams, etc.) are useful if you plan to drop the lowest grade in a category or want to be able to sort the **Grade Center** items by category. Four categories (**assignment**, **discussion**, **survey**, **test**) are available by default. You can define additional categories (e.g., "quiz", "homework") by clicking on the **Manage** button in the action bar of the **Grade Center** and selecting **Categories** from the menu. To assign a **category** to a column, select it from the drop-down menu. If no category is chosen, the default setting is **No Category**. Categories also appear in the student view of the **Grade Center**.

**Points Possible** Denotes the number of points assigned to the item. This is a required field so if there is no numeric point value (e.g., for a practice quiz) use "0". **Note:** If you enter "0" as a value for **points possible** and enter the grade as a **score,** the grade will display as entered, formatted as a number with two decimal places. If you enter a grade as a **percentage** it will display as entered without the % sign.

#### **2) Dates**

**Creation Date** This system-added field displays the date when the item was created. This field cannot be edited.

**Due Date** This option is used to internally generate **Reports** and to define **Grading Periods** in the **Grade Center**. It is also used by the **Early Warning System** under **Assessment** in the **Control Panel**.

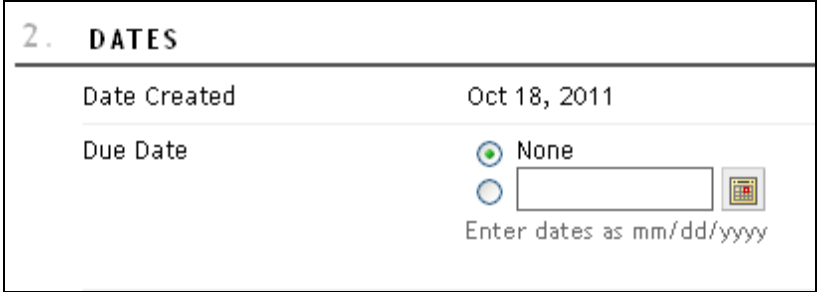

**NOTE**: Setting a due date does not prevent students from submitting late assignments. Since due dates are visible to students in **My Grades**, we recommend that instructors fill in the **due date** in order to avoid any misunderstanding.

#### **3) Options**

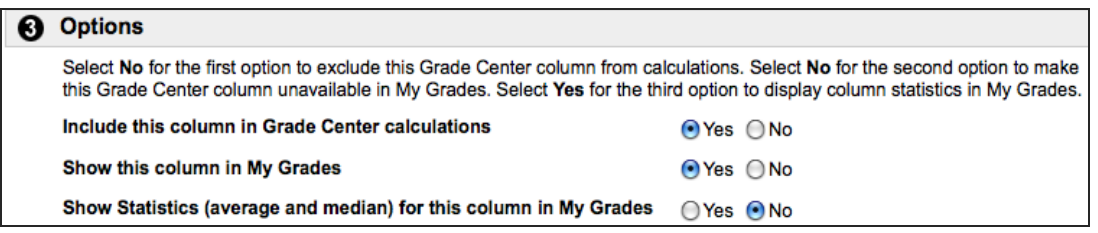

 **Include this column in Grade Center calculations** Specifies whether the column will be used in grade calculations, such as **Total** or **Weighted Total**.

- **Show this Column in My Grades** This option allows you to hide or display the grade to student using the **My Grades** or **View Grades** tools. This option is on by default so students can see the grade that you have posted for them. You must select **No** to hide the grade from student view.
- **Show Statistics (average and median) for this column in My Grades** This option provides students with the class average and median value for that grade item. The default setting is such that it does not displayed column statistics when students view their grades. You can change this option and show statistics for this grade column by selecting **Yes**.

#### **4) Submit**

Click the **Submit** button to save your settings.

# **Uploaded Grade Columns**

Columns can be uploaded to the **Grade Center** from an Excel spreadsheet. When you add columns by uploading them to the **Grade Center,** the grades are treated as "text" and no points are assigned to the grade item. Once the grades are uploaded, you can modify column properties in the **modify column** page from the contextual menu on the column header. Enter a non-zero absolute value for **points possible,** and change the **primary display** from **text** to **score** or **percentage,** if you wish to convert grades to other display options or use them in **Grade Center** calculations. If you upload "letter" grades they cannot be converted to other grade formats, which is fine if you are only using them to display grades to students. Values that cannot be converted to the selected type will display as zero.

# **Precautionary Warning**

The **Grade Center** does not always work as expected. In particular, values may be interpreted differently from what you anticipate. Subsequently, any **calculated columns** (such as the **Total and Weighted Columns**) or **Column Statistics** information should be checked for accuracy. It is good practice to maintain a back-up record of your course grades and related assignments and tests on your personal computer. We recommend that you download the **Grade Center** information regularly, and check all calculations for accuracy.

Created by Hunter College – ICIT Department